# **NT3BB-4PWN-134 (ADSL2 + 4 Port Wi-Fi) (Eng ver.)**

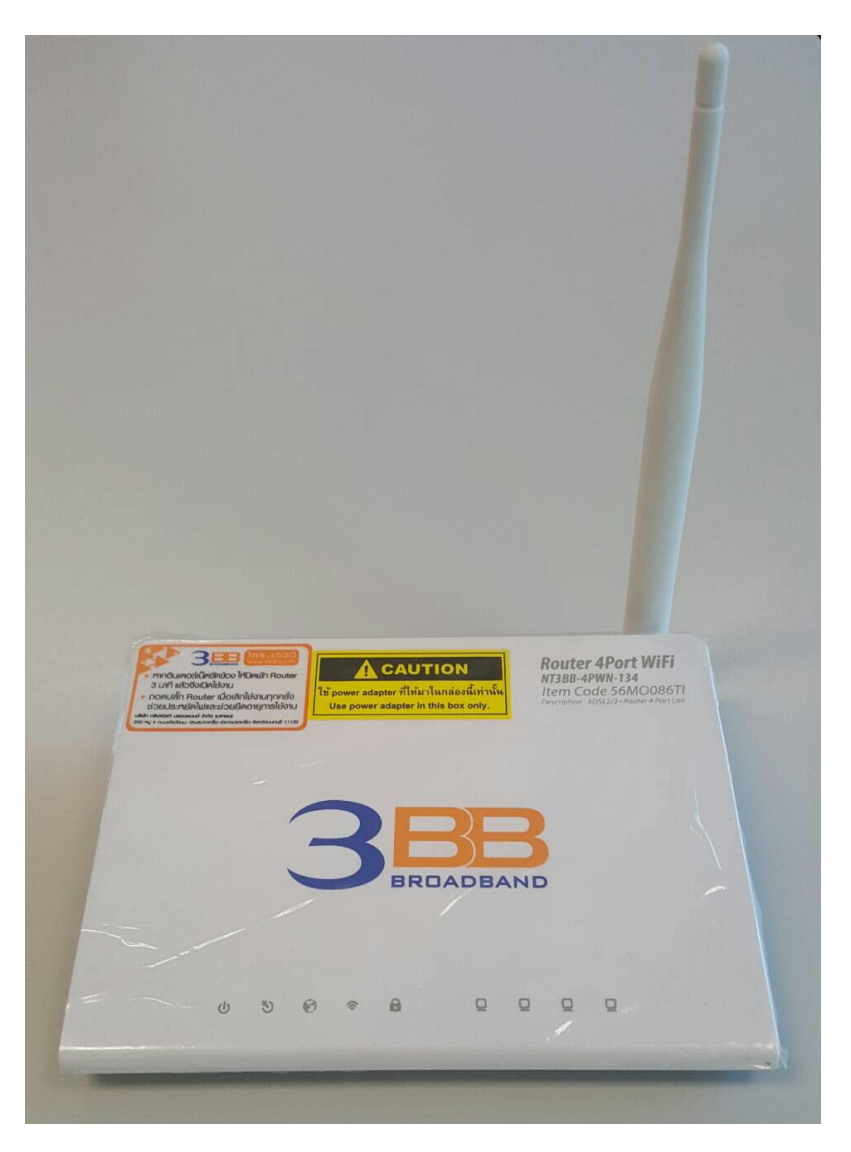

## **Quick Installation Guide**

### **1. Packing List**

The following table lists the items in the product package.

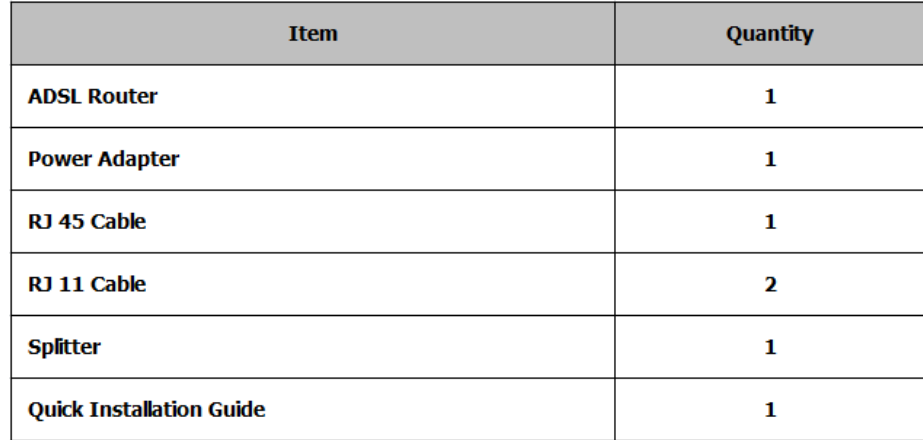

**Note:** If you find anything missing or damaged, contract the service provider.

#### **2. Hardware Installation**

**Step1:** Connect the **DSL** interface of the device and the **Modem** interface of the splitter through a telephone cable. Connect the phone to the **Phone** interface of the splitter through a cable. Connect the incoming line to the **Line** interface of the splitter.

**Step2:** Connect the LAN interface of the device to the network card of the PC through an Ethernet cable (MDI/MDIX).

**Step3:** Plug one end of the power adapter to the wall outlet and connect the other end to the **Power** interface of the device.

#### **The following is the application diagram for the connection of the router, PC. Splitter and telephones.**

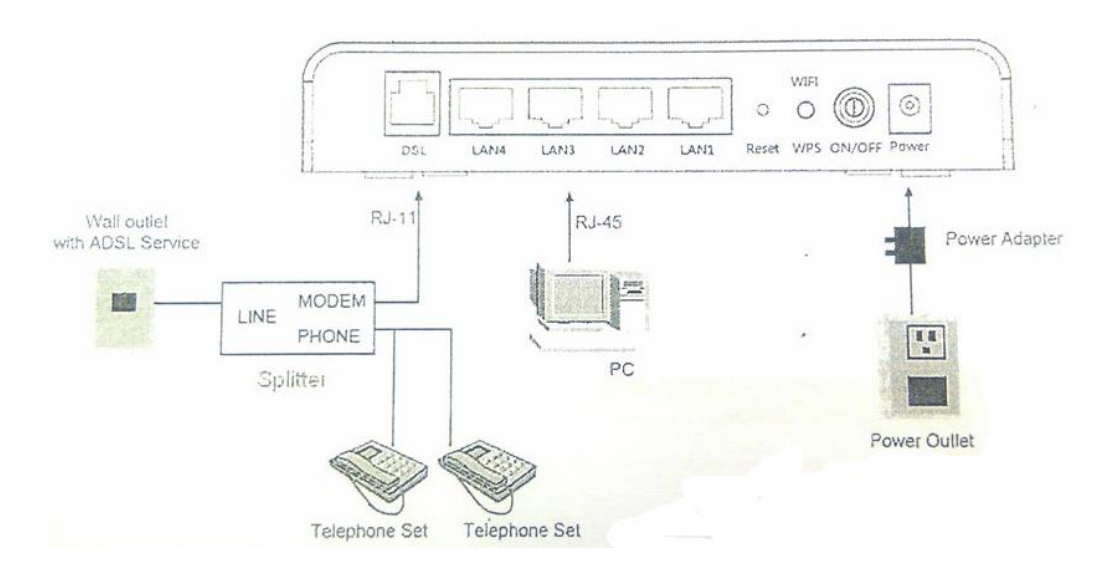

#### **The following table describes the interfaces of the device:**

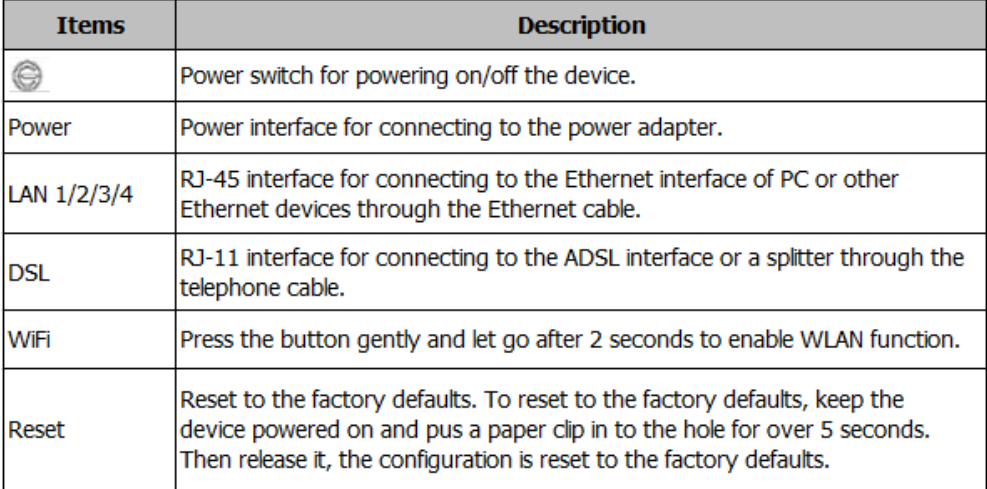

#### **3. Web Configuration**

#### **3.1 Configuring IP Address of Network Card**

Configure TCP/IP properties of your network card to Obtain an IP address automatically from modem, or set the IP address of the computer with the same network of the modem

#### **3.2 Internet Settings**

The following is the detailed description of internet setting for the first time.

**Step1:** Open the Internet Explorer (IE) browser and enter http://192.168.1.1/3bb **Step2:** In the Login page that is displayed, enter the username and password for surf internet.

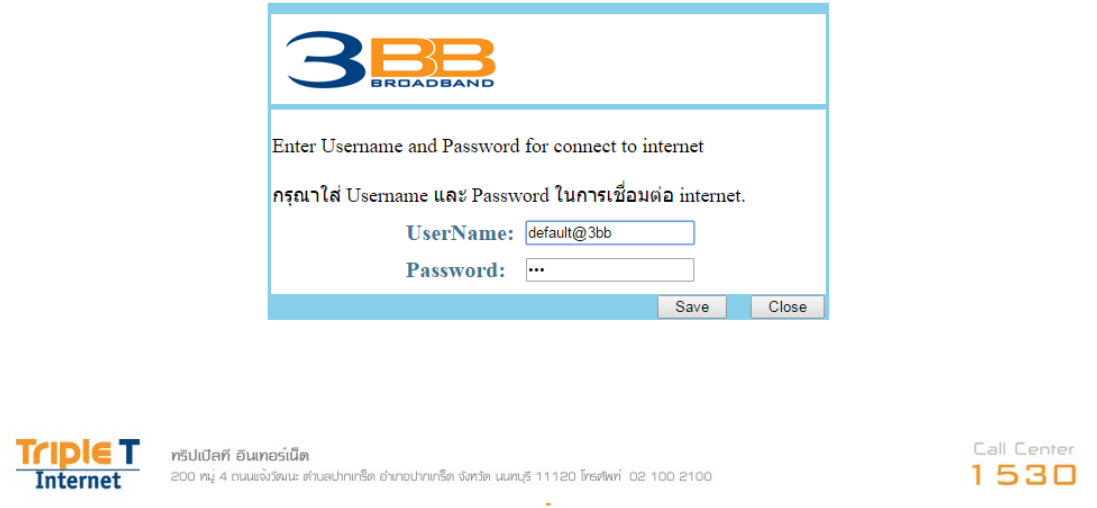

After finishing, click Save to apply the internet settings.

**Step3:** In the Windows Internet Explorer page that is displayed click OK to Save.

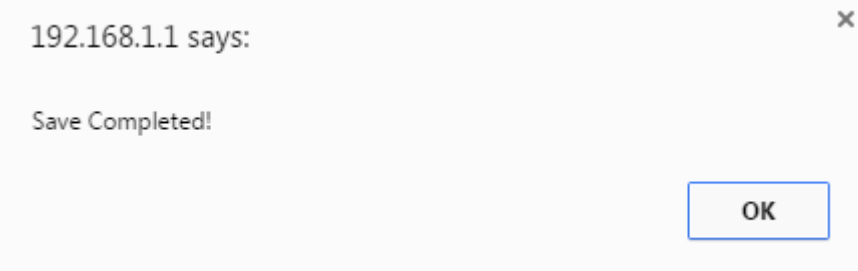

**Step4:** In the Login page click Close to close this page.

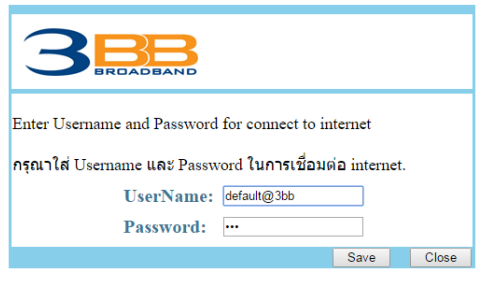

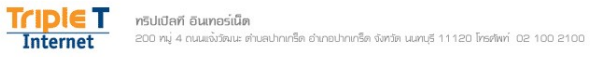

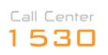

**Step5:** In the Windows Internet Explorer page that is displayed, click Yes to close this window.

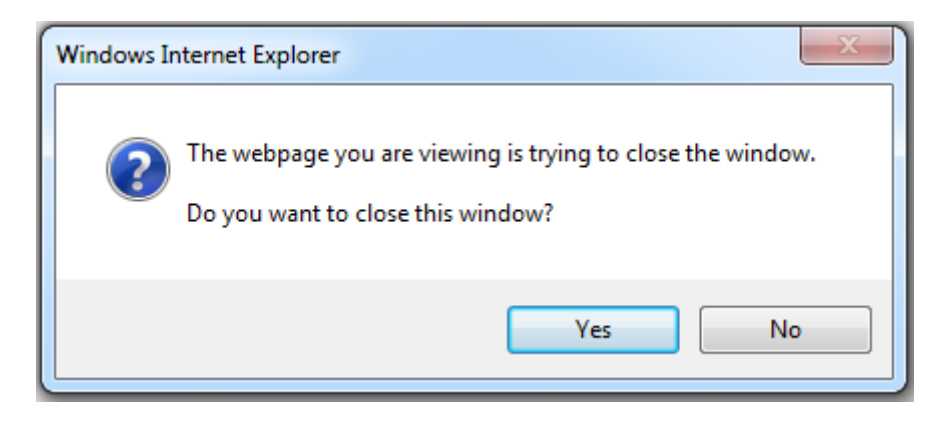

#### **3.3 Wireless Settings**

**Step 1:** Open the Internet Explorer (IE) browser and enter http://192.168.1.1

**Step 2:** In the Login page that is displayed, enter the username and password. The username and password of the administrator are admin and 3bb

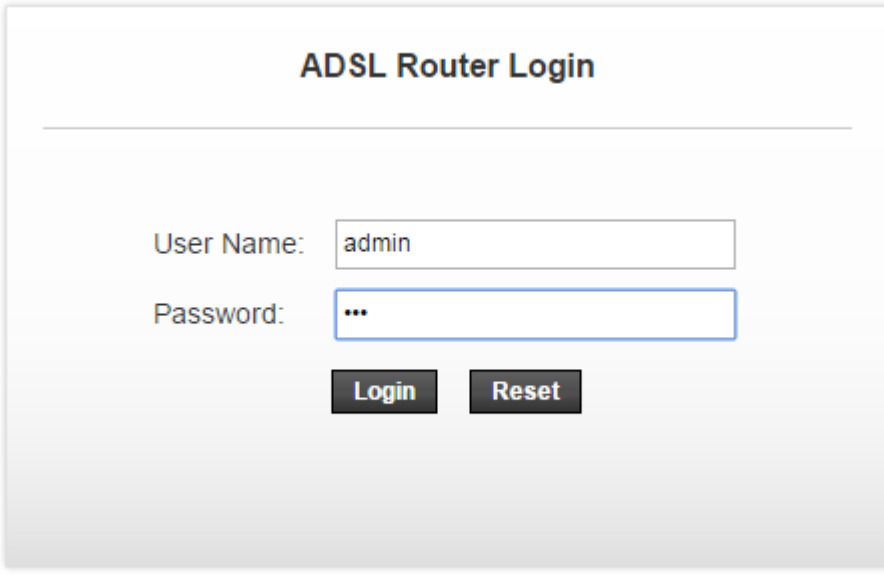

**After logging in to the DSL router as a super user, you will see the following interface. You can check, configure and modify all the settings.**

**Step3:** Choose Setup > WLAN, In the Wireless Basic Settings, The default SSID is 3bb-wlan. You may modify the SSID (service set identification) that is a unique name to identify the router in the wireless LAN.

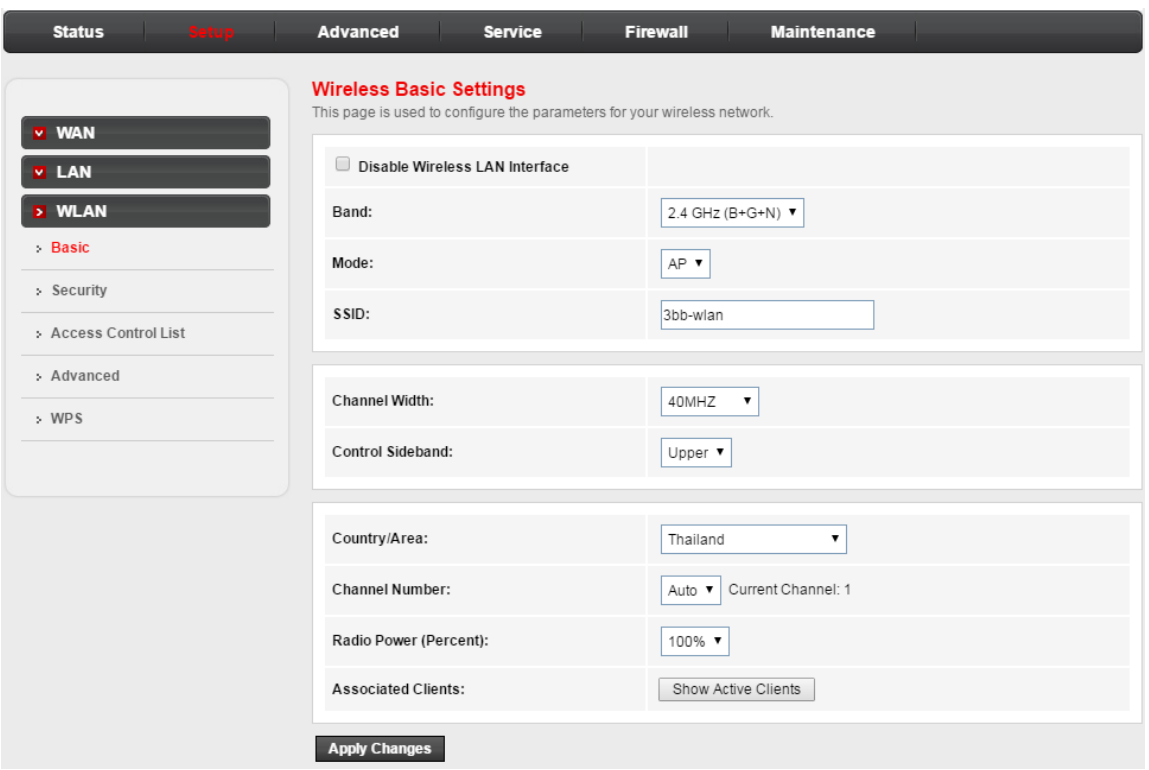

**Step 4:** After finishing, click Apply Changes to apply the wireless settings.

**Step 5:** Choose Setup > WLAN > Security, In the Wireless Security Setup, The default Pre-Shared Key is 1111100000. You may modify the Pre-Shared Key that is a security key.

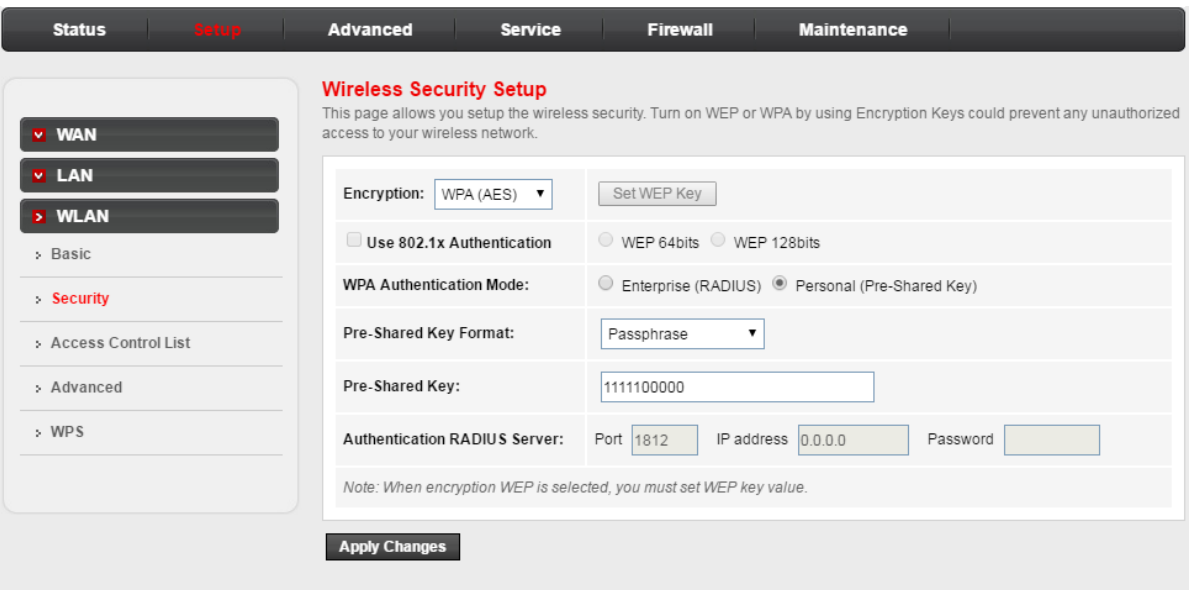

**Step 6:** After finishing, click Apply Changes to apply the wireless settings.